# User Guide

Wireless USB Adapter <sup>WU830G</sup>

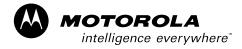

WU830G

This device must be installed and used in strict accordance with the manufacturer's instructions as described in the user documentation that comes with the product.

#### FCC Compliance Class B Digital Device

This equipment has been tested and found to comply with the limits for a Class B digital device, pursuant to Part 15 of the FCC Rules. These limits are designed to provide reasonable protection against harmful interference in a residential environment. This equipment generates, uses, and can radiate radio frequency energy and, if not installed and used in accordance with the instructions, may cause harmful interference to radio communications. However, there is no guarantee that interference will not occur in a particular installation. If this equipment does cause harmful interference to radio or television reception, which can be determined by turning the equipment off and on, the user is encouraged to try to correct the interference by one of the following measures:

- Reorient or relocate the receiving antenna.
- Increase the separation between the equipment and receiver.
- Connect the equipment into an outlet on a circuit different from that to which the receiver is connected.
- Consult the dealer or an experienced radio/TV technician for help.

CAUTION: Changes or modifications not expressly approved by Motorola for compliance could void the user's authority to operate the equipment.

#### **Canadian Compliance**

This Class B digital apparatus meets all requirements of the Canadian Interference Causing Equipment Regulations. Cet appareil numérique de la classe B respects toutes les exigences du Règlement sur le matériel brouilleur du Canada.

#### FCC Declaration of Conformity

Motorola, Inc., Broadband Communications Sector, 101 Tournament Drive, Horsham, PA 19044, 1-215-323-1000, declares under sole responsibility that the WN825G and WPCI810G comply with 47 CFR Parts 2 and 15 of the FCC Rules as a Class B digital device. This device complies with Part 15 of FCC Rules. Operation of the device is subject to the following two conditions: (1) This device may not cause harmful interference, and (2) this device must accept any interference that may cause undesired operation.

Wireless LAN and your Health

Caution: Exposure to Radio Frequency Radiation.

To comply with the FCC RF exposure compliance requirements, the separation distance between the antenna and any person's body (including hands, wrists, feet, and ankles) must be at least 20 cm (8 inches).

#### **Restrictions on Use of Wireless Devices**

In some situations or environments, the use of wireless devices may be restricted by the proprietor of the building or responsible representatives of the organization. For example, these situations may include:

- Using wireless equipment on board an airplane.
- Using wireless equipment in any environment where the risk of interference to other devices or services is perceived or identified as harmful.

If you are uncertain of the applicable policy for the use of wireless equipment in a specific organization or environment (such as airports), you are encouraged to ask for authorization to use the device prior to turning on the equipment.

The manufacturer is not responsible for any radio or television interference caused by unauthorized modification of the devices included with this product, or the substitution or attachment of connecting cables and equipment other than specified by the manufacturer. Correction of interference caused by such unauthorized modification, substitution, or attachment is the responsibility of the user.

The manufacturer and its authorized resellers or distributors are not liable for any damage or violation of government regulations that may arise from failing to comply with these guidelines.

This transmitter must not be co-located or operating in conjunction with any other antenna or transmitter.

#### **FCC Certification**

The WN825G, WPCI810G, and WU830G contain a radio transmitter and accordingly has been certified as compliant with 47 CFR Part 15 of the FCC Rules for intentional radiators. Products that contain a radio transmitter are labeled with FCC ID and the FCC logo.

#### Canada - Industry Canada (IC)

The wireless radio of this device complies with RSS 210 and RSS 102 of Industry Canada.

This Class B digital device complies with Canadian ICES-003 (NMB-003).

Cet appareil numérique de la classe B respects toutes les exigences du Règlement sur le matériel brouilleur du Canada

#### **Europe - European Declaration of Conformity**

All products with the CE marking comply with the EMC Directive (89/336/EEC), the Low Voltage Directive (73/23/EEC), and the R&TTE Directive (1999/5/EC) issued by the Commission of the European Community.

Compliance with these directives implies conformity to the following European Norms and the equivalent international standards:

- ETS 300-826, 301 489-1General EMC requirements for radio devices.
- ETS 300-328-2 Technical requirements for Radio equipment.
- EN 60950 Safety

Caution: This equipment is intended to be used in all EU and EFTA countries. Outdoor use may be restricted to certain frequencies and/or may require a license for operation. Contact local authority for regulations.

Motorola declared that WU830G is limited in CH1-CH11 by specified firmware controlled in USA

#### Copyright © 2004 Motorola, Inc.

All rights reserved. No part of this publication may be reproduced in any form or by any means or used to make any derivative work (such as translation, transformation or adaptation) without written permission from Motorola, Inc.

Motorola reserves the right to revise this publication and to make changes in content from time to time without obligation on the part of Motorola to provide notification of such revision or change. Motorola provides this guide without warranty of any kind, either implied or expressed, including but not limited to, the implied warranties of merchantability and fitness for a particular purpose. Motorola may make improvements or changes in the product(s) described in this manual at any time.

MOTOROLA and the Stylized M Logo are registered in the US Patent & Trademark Office. Microsoft, Windows, Windows Me and Windows XP are either registered trademarks or trademarks of Microsoft Corporation in the United States and/or other countries. Microsoft Windows screen shots are used by permission of Microsoft Corporation. Wi-Fi is a registered trademark of Wireless Ethernet Compatibility Alliance, Inc. All other product or service names are the property of their respective owners. © Motorola, Inc. 2004.

## Contents

| Section 1:Overview                                                                                                    | 1-1                                                   |
|----------------------------------------------------------------------------------------------------|-------------------------------------------------------|
| Features                                                                                                    | 1-1                                                   |
| Understanding Your User Guide                                                                                                    |                                                       |
| Box Contents                                                                                                    |                                                       |
| Simple Home Network Diagram                                                                                                    |                                                       |
| Wireless Connections                                                                                                    |                                                       |
| USB Adapter Physical Description                                                                                                    |                                                       |
| Front of USB Adapter                                                                                                    | 1-4                                                   |
| Back of USB Adapter                                                                                                    | 1-4                                                   |
| Section 2:Installation                                                                                                    | 2-1                                                   |
| Before You Begin                                                                                                    | 2-1                                                   |
| Enterprise Users                                                                                                    |                                                       |
| Small Office/Home Office Users                                                                                                    |                                                       |
| Security Options                                                                                                    |                                                       |
| Security Example                                                                                                    |                                                       |
| Install Your USB Adapter                                                                                                    |                                                       |
|                                                                                                    |                                                       |
| Device Configuration Setup                                                                                                    | 2-4                                                   |
| Device Configuration Setup                                                                                                    |                                                       |
|                                                                                                    | 3-1                                                   |
| Section 3:Configuration                                                                                                    | <b>3-1</b><br>3-2                                     |
| Section 3:Configuration                                                                                                    | 3-1<br>                                               |
| Section 3:Configuration                                                                                                    | <b>3-1</b><br>3-2<br>Jtility <b>3-3</b><br><b>3-4</b> |
| Section 3:Configuration<br>Icon Description<br>Enabling the Motorola Wireless USB Adapter Configuration I<br>Connecting to an Existing Wireless Network                                                                                                    | 3-1<br>3-2<br>Jtility3-3<br>3-4<br>3-7                |
| Section 3:Configuration<br>Icon Description<br>Enabling the Motorola Wireless USB Adapter Configuration U<br>Connecting to an Existing Wireless Network<br>Configuring a New Wireless Network                                                                                                    | 3-1<br>3-2<br>Jtility                                 |
| Section 3:Configuration<br>Icon Description<br>Enabling the Motorola Wireless USB Adapter Configuration U<br>Connecting to an Existing Wireless Network<br>Configuring a New Wireless Network                                                                                                    | 3-1<br>3-2<br>Jtility                                 |
| Section 3:Configuration         Icon Description         Enabling the Motorola Wireless USB Adapter Configuration U         Connecting to an Existing Wireless Network         Configuring a New Wireless Network         Configuring Security Settings         Modifying Properties for a Configured Wireless Network                                                                                                    | 3-1<br>3-2<br>Jtility                                 |
| Section 3:Configuration<br>Icon Description<br>Enabling the Motorola Wireless USB Adapter Configuration U<br>Connecting to an Existing Wireless Network<br>Configuring a New Wireless Network<br>Configuring Security Settings                                                                                                    | 3-1<br>3-2<br>Jtility                                 |
| Section 3:Configuration<br>Icon Description<br>Enabling the Motorola Wireless USB Adapter Configuration U<br>Connecting to an Existing Wireless Network<br>Configuring a New Wireless Network<br>Configuring Security Settings<br>Modifying Properties for a Configured Wireless Network<br>Controlling the Radio<br>Removing a Network                                                                                                    | <b>3-1</b><br>3-2<br>Jtility                          |
| Section 3:Configuration         Icon Description         Enabling the Motorola Wireless USB Adapter Configuration U         Connecting to an Existing Wireless Network         Configuring a New Wireless Network         Configuring Security Settings         Modifying Properties for a Configured Wireless Network         Controlling the Radio         Removing a Network         Viewing Site Monitor Information                                                             | 3-1<br>3-2<br>Jtility                                 |
| Section 3:Configuration<br>Icon Description<br>Enabling the Motorola Wireless USB Adapter Configuration U<br>Connecting to an Existing Wireless Network<br>Configuring a New Wireless Network<br>Configuring Security Settings<br>Modifying Properties for a Configured Wireless Network<br>Controlling the Radio<br>Removing a Network<br>Viewing Site Monitor Information<br>Viewing Link Status                                                                                   | <b>3-1</b><br>3-2<br>Jtility                          |
| Section 3:Configuration         Icon Description         Enabling the Motorola Wireless USB Adapter Configuration U         Connecting to an Existing Wireless Network         Configuring a New Wireless Network         Configuring Security Settings         Modifying Properties for a Configured Wireless Network         Controlling the Radio         Removing a Network         Viewing Site Monitor Information         Viewing Link Status         Viewing Network Metrics | 3-1<br>3-2<br>Jtility                                 |

| Section 4:Troubleshooting                                                    | 4-1 |
|------------------------------------------------------------------------------|-----|
| Contact Us                                                                   | 4-1 |
| Hardware Solutions                                                           | 4-1 |
| My computer is experiencing difficulty connecting to the wireless<br>network |     |
| I would like to test if my Internet connection is live                       |     |
| Software Solutions                                                           | 4-3 |
| Section 5:Glossary                                                           | 5-1 |

### **Section 1:Overview**

Congratulations on purchasing the Motorola Wireless USB Adapter WU830G.

With the WU830G, your laptop or desktop computer is free to join and enjoy all the benefits of an 802.11g wireless home or small office network. Once connected, you can access a single broadband connection with everyone else on the network. You can also share files, pictures, peripherals, printers, and more. You'll need one WU830G for each computer.

The WU830G complies with the 802.11b and the new, nearly 5-times-faster, 802.11g wireless standard. With Wi-Fi<sup>®</sup> Protected Access (WPA) included, your wireless connections are robust and secure, giving you the confidence to communicate without fear that the signal could be compromised.

After installing the USB adapter, you'll have the ability to wirelessly connect to your network to: send and receive emails, to print documents, or game online from your computer.

With the ever-increasing number of wireless Hotspots, you'll be accessing the Internet and keeping up with your email in airports, hotels, coffee shops, and convention centers.

#### Wireless USB Adapter WU830G

Graphic of Wireless USB Adapter - WU830G

#### Features

The WU830G has the following features:

- CD-ROM based Installation Wizard to provide easy installation
- Device Configuration and Status Utility
- Wireless security using WPA with TKIP encryption, 802.1X with EAP-type Authentication
- Compatibility with both 802.11g and 802.11b network standards
- Upgradeable firmware to stay current with the latest specifications

## **Understanding Your User Guide**

| The User Guide is subdivided into the following sections: |                                                                                                    |  |  |
|-----------------------------------------------------------|----------------------------------------------------------------------------------------------------|--|--|
| Overview                                                  | Describes the WU830G and its functions, the technology used, and recommended practices for using it.                                 |  |  |
| Installation                                              | Provides instructions for installing the firmware<br>and hardware and setting up the firmware to get<br>your adapter up and running. |  |  |
| Configuration and Status                                  | Describes the Configuration and Status Utility that manages your WU830G.                                                             |  |  |
| Troubleshooting                                           | Provides a list of frequently asked questions and possible solutions.                                                                |  |  |
| Glossary                                                  | List of terms and acronyms.                                                                                                    |  |  |

#### **Box Contents**

Your box contains the following:

Location for line drawing of box contents to include: USB Adapter, USB Cable, CD-ROM, and Quick Start Guide

#### Simple Home Network Diagram

Your wireless USB adapter enables you to access files, printers, and an Internet connection on your network. A sample Local Area Network (LAN) is shown below:

Graphic of a LAN with the WU830G connected to a laptop computer

In the example above, the Internet communicates with the modem, which in turn communicates with the router. The router acts as the gateway to your network, sending information to whichever device asks for information. In this example, the USB adapter enables your notebook computer to be part of the wireless network.

#### **Wireless Connections**

Your wireless USB adapter uses a radio transmission technology defined by the Institute of Electrical and Electronics Engineers (IEEE) called 802.11 Wireless Fidelity (Wi-Fi). This standard is subdivided into distinct categories of speed and the frequency spectrum used, designated by the lower case letter after the standard.

For example, your USB adapter can work with both the 'b' and 'g' specifications. The 802.11b specification transmits data rates up to 11 Mbps while the 802.11g specification transmits data rates up to 54 Mbps. Both standards operate in the 2.4 GHz range. These are theoretical speeds so your performance may vary.

A Word About Data Rates: Data rate is the speed at which individual bits of data flow through a channel. It is not the same speed at which entire files are uploaded or downloaded. These speeds will vary, and are often less than the maximum data rate. Upload and download speeds are affected by several factors including, but not limited to: the capacity of and the services offered by your cable operator or broadband service provider, channel capacity, network traffic, computer equipment, type of server, number of connections to server, and availability of Internet router(s).

## **USB Adapter Physical Description**

Front of USB Adapter

The following illustration shows the front of the WU830G:

Graphic of the front of the WU830G

The WU830G has the following features:

|   | Feature   | Description                                            |
|---|-----------|--------------------------------------------------------|
| 1 | Power LED | Indicates that the USB adapter is powered              |
| 2 | Link LED  | Indicates the activity of the wireless network traffic |

Back of USB Adapter

The following illustration shows the bottom of the WU830G:

Graphic of the Back of the WU830G

The following describes the features on the bottom of the WU830G:

| Feature          | Description                                                            |
|------------------|------------------------------------------------------------------------|
| USB<br>Connector | Connector for one end of the USB cable                                 |
| Label            | Includes the model number, part number, serial number, and MAC Address |
| MAC<br>Address   | Location of the USB adapter's MAC Address                              |

## **Section 2:Installation**

#### **Before You Begin**

You need to collect information so that you can setup your WU830G correctly. Depending upon where you are connecting, the type of information required is divided between business (enterprise users) and home settings (small office/home office).

Also, you need to consider the type of security to enable for your wireless connection. A discussion of the types of security available follows this section.

#### Enterprise Users

Obtain the following information from your network administrator:

- Network names (SSID) of the specific wireless networks to which you are going to connect.
- WPA (Wi-Fi Protected Access) wireless network key information (may include network authentication type, encryption type, network key) for any WPA enabled networks to which you want to connect.
- WEP (Wired Equivalent Privacy) wireless network key information (network key) for any WEP enabled networks to which you want to connect.
- For Microsoft Windows<sup>®</sup> networking, the customer name and workgroup name.
- For a network account, the domain name, a user name, and a password.
- An IP address (if not using a DHCP server).
- Networks connected to an authentication server, if any.

Small Office/Home Office Users

The access point that communicates with the WU830G has a pre-assigned network name (SSID) that the WU830G recognizes upon startup.

- If you are setting up a new wireless network and want to use WEP security, use any string of characters for the network key. If this feature is enabled on the wireless network, you'll use the same network key for your WU830G.
- If you are connecting to an existing WEP enabled network, obtain the network key from the access point.
- If you are connecting to a WPA-enabled access point, obtain the WPA (Wi-Fi Protected Access) wireless network key information (network authentication type, encryption type, network key) from the access point.

### **Security Options**

The WU830G is designed for both the home user and business. WPA (Wi-Fi Protected Access) protocol is designed into the chipset. WPA is a powerful, standards-based, interoperable security technology for wireless local area networks (the subset of the future IEEE Std 802.11i standard) that encrypts data sent over radio waves.

The WPA protocol was developed to overcome the weaknesses of the WEP (Wired Equivalent Privacy) protocol. Both protocols require the use of network key information, and either protocol can be enabled or disabled, depending on the type of network connection being made.

Various options are available for selecting network authentication and data encryption. It is important for you to understand these options when deciding which (if any) security protocol to use.

#### Security Example

If you want to use a more secure protocol, the wireless network to which you are connecting must also support that protocol. For example, you decide to enable WPA-PSK on your WU830G, a good choice because of the robust security WPA-PSK offers. However, the slightly older wireless network you want to connect to only supports WEP, which means that you cannot use WPA (and should use WEP) because the security protocols must match between the network adapter and the access point.

| Network A   | Authentication                                                                                                    | Data Encryption                                                                                           |                                         |
|-------------|----------------------------------------------------------------------------------------------------|----------------------------------------------------------------------------------------------------|-----------------------------------------|
| Option      | Description                                                                                                    | Option                                                                                                    | Description                             |
| Open        | A network can be set up either to use or not<br>use a network key for data encryption. WEP<br>is the type of encryption used. Open WEP is                                                                                                    | Disabled                                                                                                  | No encryption used.                     |
|             | the first-generation basic level security for<br>wireless networks.                                                                                                    | WEP                                                                                                    | A network key used.                     |
| Shared      | Shared The network operates in Shared Key<br>authentication mode when a network key is<br>used for data encryption. Data encryption can<br>be enabled or disabled. WEP is the type of<br>encryption used. The Shared Key<br>authentication mode is the least secure. |                                                                                                    | No encryption used.                     |
|             |                                                                                                    |                                                                                                    | A network key used.                     |
| WPA-<br>PSK | For infrastructure environments without the<br>RADIUS infrastructure. WPA-PSK supports<br>the use of a pre-shared key. WPA-PSK is the<br>next generation of wireless network security<br>for home and small office environments.                                     | ТКІР                                                                                                    | A network key<br>used (more<br>secure). |
|             |                                                                                                    | AES –<br>available<br>with<br>Windows XP<br>with WPA<br>patch, using<br>Wireless<br>Zero<br>Configuration | A network key<br>used (most<br>secure). |
| WPA         | The network operates in IEEE 802.1x<br>authentication mode. This mode is for<br>environments with a Remote Access Dial-In<br>User Service (RADIUS) infrastructure.                                                                                                   | TKIP<br>AES –                                                                                             | A network key<br>used (more<br>secure). |
|             | This environment requires heavy technical support to set up and maintain and is used by large corporations.                                                                                                    |                                                                                                    | A network key<br>used (most<br>secure). |
|             | In a RADIUS environment, various Extensible<br>Authentication Protocols (EAPs) are<br>supported. These may include TLS, TTLS,<br>PEAP, and LEAP.                                                                                                    | with WPA<br>patch, using<br>Wireless<br>Zero<br>Configuration                                             |                                         |

| The options supported by the adapter: |
|---------------------------------------|
|---------------------------------------|

### Install Your USB Adapter

To install the software and hardware:

- 1 Insert the supplied CD-ROM into the CD-ROM drive. The software automatically starts the Installation Wizard program.
- 2 Follow the prompts to set up your USB adapter.

If Windows 98SE prompts you for the original Windows CD-ROM, insert the CD-ROM, and direct Windows to its proper location (for example, D:\WIN98).

- 3 Locate an empty USB port on your computer.
- 4 Connect one end of the USB cable to the USB port on the back of the USB adapter and connect the other end of the USB cable to the USB port on your laptop or desktop computer:

Graphic of USB cable connecting USB Adapter to laptop or desktop computer

5 Complete the installation instructions supplied on the CD-ROM.

#### **Device Configuration Setup**

After installing the USB adapter and software, you will need to connect to a network. Refer to Section 3, Configuration for information on how to create detailed connectivity profiles so you can connect to a wireless network, setup security, and setup modes of operation.

## **Section 3:Configuration**

You can use the information in this section to:

- Discover available wireless networks
- Setup operation modes
- Create connectivity profiles
- Setup security
- Monitor the wireless network / environment
- Perform diagnostic discovery

The screenshots shown may look slightly different from the ones in your version of the software.

**Icon Description** 

The icon in you system tray (the area at the bottom right of your screen in your Task Bar) allows you to view the status of the wireless connection and access the Motorola Wireless USB Adapter Configuration Utility.

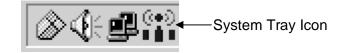

The following table describes the icons used by the utility.

#### Antenna Icons

- The radio transmitter has been disabled from the utility. To enable, access the utility's Wireless Networks tab.
- There are no networks available.
- The signal strength is Very Low.
- The signal strength is Low.
- The signal strength is Good.
- The signal strength is Very Good.
- The signal strength is Excellent. The small bars on either side of the antenna indicate network activity. The bar on the left indicates receive and the bar on the right indicates transmit.

#### Wireless Network Icons

- The infrastructure network is connected and communicating.
- The infrastructure network is configured or available, but not communicating.
- The infrastructure network is not available.
- The ad-hoc network is connected.
- The configured ad-hoc network is not available.

### Enabling the Motorola Wireless USB Adapter Configuration Utility

Windows XP users have the option of using the Wireless Zero Configuration utility, but will be limited in the amount of status information available. Motorola's Wireless USB Adapter Configuration Utility provides more wireless information about the network.

To enable the Motorola Wireless USB Adapter Configuration Utility:

1 Right-click the **antenna icon** in the system tray and select **Show Utility**. The Motorola Wireless USB Adapter Configuration Utility window is displayed:

|    | 🖶 Motorola Wireless USB Adapter Configuration Utility | X |
|----|-------------------------------------------------------|---|
|    | Link Status Profiles Site Monitor Information         |   |
| Г  | Profile Name                                          | 1 |
|    | default   Remove Activate                             |   |
| I  | Configuration                                         |   |
| 2. |                                                       |   |
| 3. |                                                       |   |
| 4. |                                                       |   |

## **Connecting to an Existing Wireless Network**

After the USB adapter is installed, a red antenna icon displays in your

computer's system tray

The Motorola Wireless USB Adapter Configuration Utility automatically searches for available wireless networks.

To obtain a list of available networks:

1 Click the **antenna icon**. The Connect to Wireless Network window is displayed:

A list of networks appear when you open the utility from the system tray. Wireless Networks identify themselves with their Network Name (SSID), as seen in the Available networks field in the example below.

To quickly connect to an existing wireless network:

2 Click the **antenna icon**. The Connect to Wireless Network window is displayed:

## Configuration

| 🐣 Motorola Wireless USB Adapter Configuration Utility 🛛 🗙 |
|-----------------------------------------------------------|
| Link Status Profiles Site Monitor Information             |
| Profile Name                                              |
| default  Remove Activate                                  |
| Configuration                                             |
| Network Name(SSID): any                                   |
| Network Type: Infrastructure                              |
| Channel: 6                                                |
| Wireless Security Configuration: Set Security             |
| Undo Changes Apply Changes                                |
|                                                           |
|                                                           |
|                                                           |
| OK Cancel Help                                            |

The window displays any current wireless networks.

**3 XXXXXXXXXXXX**.

| 🌢 Motorola Wirele                                                                                              | ss USB Ad                                  | apter Conf                        | iguration l                                       | Jtility 🗙                                                            |
|----------------------------------------------------------------------------------------------------|--------------------------------------------|-----------------------------------|---------------------------------------------------|----------------------------------------------------------------------|
| Link Status Profiles                                                                                           | Site Monito                                | r Information                     | ן ו                                               |                                                                      |
| The list contains av<br>update the list, click<br>Access Point from t<br>the specified Acces                   | ( 'Refresh' bu<br>he list, and c           | itton. You car                    | n select a desi                                   | red                                                                  |
| Network Name                                                                                                   | Signal $\nabla$                            | Channel                           | Security                                          | BSSTyp                                                               |
| sipNet<br>Motorola WR850g<br>tim<br>motorola 4712<br>sunrise<br>MS1000S<br>Marks WR850G<br>Motorola<br>TRC_Lab | 75<br>64<br>35<br>32<br>28<br>17<br>7<br>5 | 4<br>7<br>7<br>1<br>11<br>11<br>1 | WEP<br>None<br>WEP<br>None<br>WEP<br>None<br>None | Infra<br>Infra<br>Infra<br>Infra<br>Infra<br>Infra<br>Infra<br>Infra |
| <                                                                                                    |                                            |                                   |                                                   | >                                                                    |
| R                                                                                                    | efresh                                     | Cor                               | inect                                             |                                                                      |
|                                                                                                    | 04                                         |                                   | Cancel                                            | Help                                                                 |

5

4

### **Configuring a New Wireless Network**

If you want to connect to a wireless network that is not in the xxxxxxxx field, you can configure a network profile.

- 1 Right-click the **antenna icon** in the system tray and select **Show Utility**.
- **2** The Motorola Wireless USB Adapter Configuration Utility window is displayed.
- 3 Click the **Profiles** tab. The Profiles tab....

| & Motorola Wireless USB Adapter Configuration Utility | × |
|-------------------------------------------------------|---|
| Link Status Profiles Site Monitor Information         |   |
| Profile Name<br>Remove Activate                       |   |
| Configuration                                         |   |
| Network Name(SSID): Motorola WR850g                   |   |
| Network Type: Infrastructure                          |   |
| Channel: 6                                            |   |
| Wireless Security Configuration: Set Security         |   |
| Undo Changes Apply Changes                            |   |
|                                                       |   |
|                                                       |   |
| OK Cancel Help                                        |   |

4 Enter a Profile Name.

5.

## **Configuring Security Settings**

If you want to connect to a wireless network that is not in the xxxxxxxx field, you can configure a network profile.

| 💩 Motorola Wireless USB Adapter Configuration Utility 🛛 🗙 |
|-----------------------------------------------------------|
| Link Status Profiles Site Monitor Information             |
| Profile Name                                              |
| Remove Activate                                           |
| Configuration                                             |
| Network Name(SSID): Motorola WR850g                       |
| Network Type: Infrastructure                              |
| Channel: 6                                                |
| Wireless Security Configuration: Set Security             |
| Undo Changes Apply Changes                                |
|                                                           |
|                                                           |
| OK Cancel Help                                            |

| A Motorola Security Configuration |          |   |
|-----------------------------------|----------|---|
| Authentication:                   | Open     | • |
| Encryption Status:                | Disabled | • |
| Passphrase:                       |          |   |
| Transmit Key:                     | <b></b>  |   |
| Key1:                             |          |   |
| Key2:                             |          |   |
| Key3:                             |          |   |
| Key4;                             |          |   |
|                                   |          |   |
|                                   |          |   |
|                                   |          |   |
|                                   | ОК       |   |

| 🐣 Motorola Security Configuration 🛛 🔍 |            |  |  |  |
|---------------------------------------|------------|--|--|--|
| Authentication:                       | Shared     |  |  |  |
| Encryption Status:                    | WEP 64-bit |  |  |  |
| Passphrase:                           |            |  |  |  |
| Transmit Key:                         | 1 💌        |  |  |  |
| Key1:                                 |            |  |  |  |
| Key2:                                 |            |  |  |  |
| Key3:                                 |            |  |  |  |
| Key4:                                 |            |  |  |  |
|                                       |            |  |  |  |
|                                       |            |  |  |  |
|                                       |            |  |  |  |
|                                       | ОК         |  |  |  |

# Configuration

| Motorola Security Configuration |             |  |  |  |
|---------------------------------|-------------|--|--|--|
| Authentication:                 | Shared      |  |  |  |
| Encryption Status:              | WEP 128-bit |  |  |  |
| Passphrase:                     |             |  |  |  |
| Transmit Key:                   | 1           |  |  |  |
| Key1:                           |             |  |  |  |
| Key2:                           |             |  |  |  |
| Key3:                           |             |  |  |  |
| Key4:                           |             |  |  |  |
|                                 |             |  |  |  |
|                                 |             |  |  |  |
|                                 |             |  |  |  |
|                                 | ОК          |  |  |  |

| 🖶 Motorola Security Configuration 🛛 🔍 |         |  |
|---------------------------------------|---------|--|
| Authentication:                       | WPA-PSK |  |
| Encryption Status:                    | TKIP    |  |
| Passphrase:                           |         |  |
|                                       |         |  |
|                                       |         |  |
|                                       |         |  |
|                                       |         |  |
|                                       |         |  |
|                                       |         |  |
|                                       |         |  |
|                                       |         |  |
|                                       | ок      |  |

## Section 3

# Configuration

| Motorola Security Configuration |                              |  |  |
|---------------------------------|------------------------------|--|--|
| Authentication:                 | WPA 🗸                        |  |  |
| Encryption Status:              | TKIP                         |  |  |
| EAP Method:                     | EAP-TLS                      |  |  |
| Login Name:                     |                              |  |  |
| Certificate:                    | None                         |  |  |
| <b>v</b>                        | Validate Server Certificate. |  |  |
|                                 |                              |  |  |
|                                 |                              |  |  |
|                                 |                              |  |  |
|                                 |                              |  |  |
|                                 | ОК                           |  |  |

| 💩 Motorola Security Configuration 🛛 🗙 |                              |  |  |
|---------------------------------------|------------------------------|--|--|
| Authentication:                       | WPA                          |  |  |
| Encryption Status:                    | TKIP                         |  |  |
| EAP Method:                           | EAP-TTLS                     |  |  |
| Login Name:                           |                              |  |  |
| Password:                             |                              |  |  |
| <b>v</b>                              | Validate Server Certificate. |  |  |
| TTLS Protocol:                        | PAP 💌                        |  |  |
|                                       |                              |  |  |
|                                       |                              |  |  |
|                                       |                              |  |  |
|                                       | ОК                           |  |  |

# Configuration

| 💩 Motorola Security Configuration 🛛 🔀 |                              |   |  |
|---------------------------------------|------------------------------|---|--|
| Authentication:                       | WPA                          | • |  |
| Encryption Status:                    | TKIP                         | • |  |
| EAP Method:                           | EAP-TTLS                     | • |  |
| Login Name:                           |                              | _ |  |
| Password:                             |                              | _ |  |
| V                                     | Validate Server Certificate. |   |  |
| TTLS Protocol:                        | PAP                          | • |  |
|                                       |                              |   |  |
|                                       |                              |   |  |
|                                       |                              |   |  |
|                                       | OK                           |   |  |

| 🖶 Motorola Security Configuration 🛛 🔍 |                              |   |  |  |
|---------------------------------------|------------------------------|---|--|--|
| Authentication:                       | WPA                          | • |  |  |
| Encryption Status:                    | ТКІР                         | • |  |  |
| EAP Method:                           | EAP-PEAP                     | • |  |  |
| Login Name:                           |                              |   |  |  |
| Password:                             |                              | _ |  |  |
| <b>v</b>                              | Validate Server Certificate. |   |  |  |
| PEAP Protocol:                        | MD5 Challenge                | • |  |  |
|                                       |                              |   |  |  |
|                                       |                              |   |  |  |
|                                       |                              |   |  |  |
|                                       | ОК                           |   |  |  |

| Motorola Security Configuration |                              |  |  |
|---------------------------------|------------------------------|--|--|
| Authentication:                 | WPA 💌                        |  |  |
| Encryption Status:              | TKIP                         |  |  |
| EAP Method:                     | EAP-PEAP 💌                   |  |  |
| Login Name:                     |                              |  |  |
| Password:                       |                              |  |  |
| <b>v</b>                        | Validate Server Certificate. |  |  |
| PEAP Protocol:                  | MD5 Challenge                |  |  |
|                                 |                              |  |  |
|                                 |                              |  |  |
|                                 |                              |  |  |
|                                 |                              |  |  |
|                                 | ОК                           |  |  |

6 Enter information for the new wireless network based on the descriptions in the following table.

| Field                  | Description                                                                                                    |
|------------------------|----------------------------------------------------------------------------------------------------|
| Network name<br>(SSID) | Enter a Network Name (SSID) of no more<br>than 32 alphanumeric characters. This is<br>the SSID for a particular wireless network. |

| Field                     | Description                                                                                        |                                                                                                    |  |
|---------------------------|----------------------------------------------------------------------------------------------------|----------------------------------------------------------------------------------------------------|--|
| Network<br>Authentication | Select if your access point requires authentication. Match the authentication used by the network. |                                                                                                    |  |
|                           | Open                                                                                               | No authentication is used.                                                                                           |  |
|                           | Shared                                                                                             | The Pre-Shared Key (PSK) authentication method is used.                                                              |  |
|                           | WPA                                                                                                | Wi-Fi <sup>®</sup> Protected Access<br>(WPA) authentication<br>(802.1X) is used with an<br>EAP type.                 |  |
|                           | WPA-<br>PSK                                                                                        | WPA authentication (802.1X)<br>is used with a Pre-Shared<br>Key, which enables you to<br>enter a static Network key. |  |
|                           | CCX                                                                                                | Cisco <sup>®</sup> proprietary standard<br>Lightweight Extensible<br>Authentication Protocol<br>(LEAP).              |  |
|                           | Note: If you select WPA, WPA-PSK, or                                                               |                                                                                                    |  |

Note: If you select WPA, WPA-PSK, or CCX, you may be required to enter further information on the *Authentication* tab. Ask your network administrator for additional information.

| Field<br>Data Encryption                                  | <b>Description</b><br>Select the type of security encryption<br>algorithm used. The available types of<br>encryption are based on the type of the<br>authentication selected.                                                           |                                                                                                    |  |
|-----------------------------------------------------------|----------------------------------------------------------------------------------------------------|----------------------------------------------------------------------------------------------------|--|
|                                                           | Disabled                                                                                                    | No encryption.                                                                                                    |  |
|                                                           | WEP                                                                                                    | Deselect Network Key is<br>provided for me<br>automatically and enter the<br>Key provided by the<br>network. Available only<br>with Open and Shared<br>Authentication. |  |
|                                                           | TKIP                                                                                                    | Available with WPA and WPA-PSK Authentication.                                                                                                    |  |
|                                                           | CKIP                                                                                                    | Available with CCX (Cisco <sup>®</sup> compatible extension)<br>Authentication.                                                                                        |  |
| Network key                                               | when WEP of<br>can be entere                                                                                                    | urity key for data encryption,<br>r WPA-PSK is selected. This<br>ed in ASCII or hexadecimal for<br>ASCII for WPA-PSK.                                                  |  |
| Key index<br>(advanced)                                   | There are four Keys (1, 2, 3, 4) that can be selected for WEP. The key index selected here must match the network's key index.                                                                                                    |                                                                                                    |  |
| The key is<br>provided for me<br>automatically            | Select if the key is automatically provided.<br>Most often, the key is not automatically<br>provided, so you have to un-check this box<br>and enter the network key. If using a<br>RADIUS server, the key is automatically<br>provided. |                                                                                                    |  |
| This is a<br>computer-to-<br>computer<br>(ad hoc) network | accessing is a hoc) network.                                                                                                    | network you are creating or<br>a computer-to computer (ad<br>If you are attempting to<br>infrastructure network, then<br>this setting.                                 |  |

- 7 After entering the information for this network, click **Apply Changes**. The xxxxxxxxx window is displayed and the new network is listed in the xxxxxxxxxx.
- 8 Your computer is connected to the selected network when you see a blue bubble on top of the icon <sup>®</sup> for that network. If the blue bubble does not appear, click **Refresh**. If it still does not appear, double-check that the wireless settings match the configuration of the wireless network.

### **Modifying Properties for a Configured Wireless Network**

To modify network properties for a configured wireless network:

- 1 Right-click the **antenna icon** in the system tray and select **Show Utility**.
- **2** The Motorola Wireless USB Adapter Configuration Utility window displays:

- 3 In the Preferred networks list, highlight the *network* you want to configure and click **Properties**.
- **4** The Wireless Network Properties window displays with the current settings:
- 5 If the network requires Network Authentication, select the type of authentication required. WPA and CCX might require further Authentication options found on the Authentication tab. Match the setting used by the network.
- 6 If the network requires Data Encryption, select the type of encryption required. Match the setting used by the network.
- 7 If using WPA-PSK, enter the Pass Phrase in the Network key field.
  - In the example above, the network is configured for WPA-PSK for Authentication and TKIP for Encryption.
- 8 For additional information about the fields on this window, refer to Configuring a New Wireless Network.
- 9 Click **OK** to save your changes.

## **Controlling the Radio**

You may need to turn off the radio to comply with restrictions prohibiting the emission of radio signals; for example, while onboard a commercial aircraft.

1 To disable the radio using the antenna icon, right-click the antenna icon in the system tray and click **Disable Radio**.

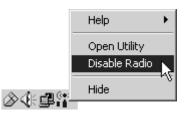

2 To enable the radio, right-click the **antenna icon** and click **Enable Radio**.

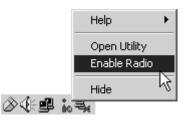

### **Removing a Network**

To remove a wireless network from your network list:

- 1 Right-click the **antenna icon** in the system tray and select **Show Utility**. The Motorola Wireless USB Adapter Configuration Utility window displays.
- 2 Click the **Profiles** tab. The Profiles tab provides information about

| & Motorola Wireless USB Adapter Configuration Utility | × |
|-------------------------------------------------------|---|
| Link Status Profiles Site Monitor Information         |   |
| Profile Name                                          |   |
| default Remove Activate                               |   |
| Configuration                                         |   |
| Network Name(SSID): any                               |   |
| Network Type: Infrastructure                          |   |
| Channel: 6                                            |   |
| Wireless Security Configuration: Set Security         |   |
| Undo Changes Apply Changes                            |   |
|                                                       |   |
|                                                       |   |
| OK Cancel Help                                        |   |

- **3** In the Profile Name field, click the down arrow and select the profile name for the network you want to remove.
- 4 Click **Remove**. The network is removed from your network list.
- 5 Click Apply Changes or OK to save the change.

# Viewing Site Monitor Information

To view site monitor information:

- 1 Right-click the **antenna icon** in the system tray and select **Show Utility**. The Motorola Wireless USB Adapter Configuration Utility window displays.
- 2 Click the **Site Monitor** tab. The Site Monitor tab provides information about all of the detected networks: the Network Name (SSID), Signal Strength, Channel, Security, BSS Type, Mode, and MAC Address:

| 💩 Motorola Wirele                                                                                                    | ss USB Ad                                  | apter Conf                        | iguration l                                        | Jtility 🗙                                                            |
|----------------------------------------------------------------------------------------------------|--------------------------------------------|-----------------------------------|----------------------------------------------------|----------------------------------------------------------------------|
| Link Status Profiles                                                                                                    | Site Monitor                               | Information                       | 1                                                  |                                                                      |
| The list contains available Access Points and their features. To<br>update the list, click 'Refresh' button. You can select a desired<br>Access Point from the list, and click 'Connect' button to connect to<br>the specified Access Point. |                                            |                                   |                                                    |                                                                      |
| Network Name                                                                                                    | Signal $\nabla$                            | Channel                           | Security                                           | BSSTyp                                                               |
| sipNet<br>Motorola WR850g<br>tim<br>motorola 4712<br>sunrise<br>MS1000S<br>Marks WR850G<br>Motorola<br>TRC_Lab                                                                                                    | 75<br>64<br>35<br>32<br>28<br>17<br>7<br>5 | 4<br>7<br>7<br>1<br>11<br>11<br>1 | WEP<br>None<br>WEP<br>None<br>None<br>None<br>None | Infra<br>Infra<br>Infra<br>Infra<br>Infra<br>Infra<br>Infra<br>Infra |
| <                                                                                                    |                                            |                                   |                                                    | >                                                                    |
| Refresh Connect                                                                                                    |                                            |                                   |                                                    |                                                                      |
|                                                                                                    | OK                                         |                                   | Cancel                                             | Help                                                                 |

# **Viewing Link Status**

To view link status:

- 1 Right-click the **antenna icon** in the system tray and select **Show Utility**. The Motorola Wireless USB Adapter Configuration Utility window displays.
- 2 Click the **Link Status** tab. The Link Status tab provides information about the currently connected wireless network:

| 🖇 Motorola Wireless USB Adapter Configuration Utility 🛽 | × |
|---------------------------------------------------------|---|
| Link Status Profiles Site Monitor Information           |   |
|                                                         |   |
| Network Name: Motorola WR850g                           |   |
| Status: Associated Re-Scan                              |   |
| Settings                                                |   |
| Channel: 1 Security: Disabled                           |   |
| Transfer Rate: 5 Current IP: 192.168.10.4               |   |
| Network Connection Type: Infrastructure                 |   |
| TX/RX(Total frame)<br>Transmitted<br>568<br>802         |   |
| Signal Quality: Excellent (100%)                        |   |
| Signal Strength: Very Good (75%)                        |   |
|                                                         |   |
|                                                         |   |
| OK Cancel Help                                          |   |

# **Viewing Network Metrics**

To view network metrics for the network you are connected to:

- 1 Right-click the **antenna icon** in the system tray and select **Show Utility**. The Motorola Wireless USB Adapter Configuration Utility window displays.
- 2 Click the Link Status tab. The Link Status tab provides information about the total data frames transmitted and received, the signal quality (by percent), and the signal strength (by percent):

| 💩 Motorola Wireless USB Adapter Configuration Utility | X |
|-------------------------------------------------------|---|
| Link Status Profiles Site Monitor Information         |   |
|                                                       |   |
| Network Name: Motorola WR850g                         |   |
| Status: Associated Re-Scan                            |   |
| Settings                                              |   |
| Channel: 1 Security: Disabled                         |   |
| Transfer Rate: 5 Current IP: 192.168.10.4             |   |
| Network Connection Type: Infrastructure               |   |
| TX/RX(Total frame)<br>Transmitted<br>568<br>802       |   |
| Signal Quality: Excellent (100%)                      |   |
| Signal Strength: Very Good (75%)                      |   |
|                                                       |   |
|                                                       |   |
| OK Cancel Help                                        |   |

# **Viewing Utility and Driver Version Information**

To view product information for the USB adapter installed in your computer:

- 1 Right-click the **antenna icon** in the system tray and select **Show Utility**. The Motorola Wireless USB Adapter Configuration Utility window displays.
- 2 Click the **Information** tab. The Information tab provides the firmware version number and hardware and software details about the USB adapter:

| 🍪 Motorola Wireless         | USB Adapter Configuration Utility                                  | × |
|-----------------------------|--------------------------------------------------------------------|---|
| Link Status   Profiles   Si | ite Monitor Information                                            |   |
| MOTOROL                     | Motorola Wireless USB Adapter<br>Copyright (c) 2003, Motorola Inc. |   |
| Hardware Details —          |                                                                    |   |
| Board Revision:             | XA                                                                 |   |
| Chipset:                    | EN202                                                              |   |
| MAC Address:                | 00-02-D7-00-00-9E                                                  |   |
| Software Details            |                                                                    |   |
| Utility Version:            | 3.2.0.0                                                            |   |
| Driver Version:             | 1.3.42.8                                                           |   |
|                             |                                                                    |   |
|                             | OK Cancel Help                                                     |   |

## **Removing the Wireless Adapter**

You can safely remove the Wireless Adapter while the computer is operating. If you encounter problems removing the device, then follow the steps below.

To remove the adapter:

1 Locate the **Device Eject icon** located in your system tray. In the illustration below, it is the third icon from the left – the picture of a card and a left-pointing arrow.

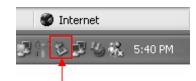

2 Double-click the **Device Eject icon**. The Unplug or Eject Hardware window displays:

| 🝒 Unplu | ig or Eject Hardware                                                                                                    | ? ×                |
|---------|----------------------------------------------------------------------------------------------------|--------------------|
| Ş       | Select the device you want to unplug or eject, and then of<br>Windows notifies you that it is safe to do so unplug the do<br>computer. |                    |
| Hardwa  | re devices:                                                                                                    |                    |
| E Mo    | torola Wireless Notebook Adapter WN825g                                                                                                |                    |
| Motorol | a Wireless Notebook Adapter WN825g at PCI bus 87, dev                                                                                  | rice 0, function 0 |
|         | Properties                                                                                                    | Stop               |
| 🗖 Disp  | lay device components                                                                                                    |                    |
| 🔽 Sho   | w Unplug/Eject icon on the taskbar                                                                                                    | Close              |

- 3 Highlight the *device* you want to remove.
- 4 Click **Stop**. The Stop a Hardware device window displays:

| 🕉 Stop a Hardware device                                                                                       | ? X |
|----------------------------------------------------------------------------------------------------|-----|
| Confirm devices to be stopped, Choose OK to continue.                                                          |     |
| Windows will attempt to stop the following devices. After the devices a<br>stopped they may be removed safely. | re  |
| Motorola Wireless Notebook Adapter WN825g                                                                      |     |
|                                                                                                    |     |
|                                                                                                    |     |
|                                                                                                    |     |
| OK Cano                                                                                                    | el  |

- **5** Confirm that the device listed in the window is the device you want to stop.
- 6 Click **OK**. After you receive a message telling you the device is stopped, you can safely remove the Wireless Adapter.

# Advanced Configuration of the Wireless USB Adapter

You can configure advanced features from this screen. Primarily you are concerned with the IBSS Channel Number, Location, and Xpress<sup>™</sup> Technology areas.

- 1 Click Start, click Settings, and then click Control Panel.
- 2 Click System and select the Hardware tab.
- 3 Click Device Manager.
- 4 Click Network adapters.
- 5 Click Motorola Wireless USB Adapter WU830G and select the Advanced tab.

| General Ad                                                                                                    | ivanced [                                                                                                    | Driver Rea          | sources   F | ower Manager                        | ient   |
|----------------------------------------------------------------------------------------------------|----------------------------------------------------------------------------------------------------|---------------------|-------------|-------------------------------------|--------|
|                                                                                                    | y you want                                                                                                    |                     |             | network adapte<br>and then select i |        |
| Property:<br>Bluetooth<br>BSS PLCF<br>Fragmenta<br>IBSS 54g(<br>IBSS 54g(<br>IBSS 54g(<br>IBSS Chai<br>Location<br>Power Ou<br>Power Ou<br>Power Sa<br>Ratio Ena<br>Rate<br>Roaming I<br>RTS Thre | Collaboratic<br>P Header<br>ation Thresh<br>tm) Mode<br>tm) Protecti<br>nnel Numbe<br>tput<br>ve Mode<br>able/Disable<br>Decision | old<br>on Mode<br>r |             | ⊻alue:<br>Enabled                   |        |
|                                                                                                    |                                                                                                    |                     |             |                                     |        |
|                                                                                                    |                                                                                                    |                     |             | ОК                                  | Cancel |

- 6 To change the value for any of the listed properties, click the *Property*.
- 7 Change the *value* in the Value box by either clicking the *Value* arrow and selecting a new value, or by typing a new value, as appropriate.

The default values for these properties are set for maximum performance.

| Field                  | Description                                                                                                    |  |  |
|------------------------|----------------------------------------------------------------------------------------------------|--|--|
| IBSS Channel<br>Number | This selects the channel number on which<br>to operate. The WU830G comes preset for<br>use on channels 1-11. These values are<br>legal in most countries. Some countries<br>allow use on more channels. |  |  |
|                        | If you travel to one of these countries, you may change the value for IBSS Channel Number to 12, 13, or 14.                                                                                             |  |  |
| Location               | Allows you to match the regulatory permissions of the country in which you are using the Adapter.                                                                                                    |  |  |
|                        | Match the country in which you are using the adapter.                                                                                                    |  |  |
| Xpress™<br>Technology  | Select this option if the network uses<br>Frame Bursting. The default is enabled.                                                                                                    |  |  |

8 Click **OK** to save the changes and exit.

# **Section 4: Troubleshooting**

This section details possible solutions to common problems that may occur in using the WU830G.

Contact Us

If you are unable to locate a solution here, please access our website at <u>www.motorola.com/broadband/consumers</u> for the latest information. You can also reach us 7 days a week, 24 hours a day at 1-877-466-8646.

#### **Hardware Solutions**

My computer is experiencing difficulty connecting to the wireless network.

- Ensure that your computer and wireless access point is powered on.
- Ensure that your wireless USB adapter is installed correctly and is active.
- Ensure that your wireless USB adapter and access point radio signal is enabled. Review your access point's documentation for further instructions.
- Ensure that your wireless USB adapter for your computer and the wireless access point have the same security settings that will allow your computer to access the wireless network. Refer to the Configuration section of the documentation that came with your access point.
- Verify that the Access Control List (ACL) is not configured to block your computer. Refer to the Configuration section of the documentation that came with your access point.
- Ensure that your wireless USB adapter is within range of your access point or is not behind and obstruction; for example, metal structures will interfere with the signal, as will 2.4 GHz cordless phones, and microwaves.
- Ensure that your access point antenna is connected.

I would like to test if my Internet connection is live.

Use the *ping* command to test the connection. Before attempting, determine the IP Address of your USB adapter.

- 1 Open a command prompt by clicking **Start** and **Run**.
- 2 For Windows 98 and ME, in the *Open* field, type **command** and press **Enter** or **OK**.

For Windows 2000 and XP, type **cmd**. Or, navigate using your **Start** button to **Programs**>**Accessories**>**Command Prompt**.

- 3 In the Command window, type ipconfig.
  - You should see an IP address for your adapter, for example:

```
Ethernet Adapter Local Area Connection:
Connection-specific DNS Suffix. . : Example.example.example.com.
IP Address. . . . . . . . . . . : 192.168.10.10
Subnet Mask . . . . . . . . . : 255.255.255.0
Default Gateway . . . . . . . : 192.168.10.1
```

4 If using a router at home, in the Command window, type **ping** followed by the *Router's IP address* and press Enter. For example, type **ping 192.168.10.1** 

The router's IP address is most likely the default gateway.

- If you receive a reply (the first word will be *Reply…*), then your computer is connected to the router. Proceed to Step 4.
- If you do NOT receive a reply, repeat steps 1 4 on a different computer to verify that the first computer is not the cause of the problem.
- 5 In the Command window, type ping and your ISP's default gateway IP Address and press Enter. You can determine your ISP's default gateway by examining your modem and or router. Refer to the instructions provided with your modem/router.
  - If you receive a reply (For example, *Reply from* 216.109.125.72...), then your connection to the Internet is live.
  - If you do NOT receive a reply, repeat steps 1 5 on a different computer to verify that the first computer is not the cause of the problem.
- 6 If you cannot determine your ISP's default gateway, ping www.yahoo.com or another known web location.

**Software Solutions** 

# **Section 5: Glossary**

# A

#### Access Point (AP)

A device that provides wireless LAN connectivity to wireless clients (stations).

#### Adapter

A device or card that connects a computer, printer, or other peripheral device to the network or to some other device. A wireless adapter connects a computer to the wireless LAN.

#### **Address translation**

See NAT.

#### Ad-Hoc Network

A temporary local area network connecting access clients together, usually just for the duration of the communication session. The clients communicate directly to each other and not through an established, such as through a router. Also known as: IBSS (Independent Basic Service Set).

#### ASCII

The American Standard Code for Information Interchange refers to alphanumeric data for processing and communication compatibility among various devices; normally used for asynchronous transmission.

# В

#### Bandwidth

The transmission capacity of a medium in terms of a range of frequencies. Greater bandwidth indicates the ability to transmit more data over a given period of time.

#### bps

Bits Per Second

### Broadband

A communications medium that can transmit a relatively large amount of data in a given time period.

### BSS

Basic Service Set. A configuration of Access Points that communicate with each other without resorting any infrastructure. Also known as Ad-Hoc networks. Also see *ESS*.

# С

#### Client

In a client/server architecture, a client is a computer that requests files or services such as file transfer, remote login, or printing from the server. On an IEEE 802.11b/g wireless LAN, a client is any host that can communicate with the access point. Also called a CPE. A wireless client is also called a "station." Also see *server*.

#### **Coaxial Cable**

A type of cable consisting of a center wire surrounded by insulation and a grounded shield of braided wire. The shield minimizes electrical and radio frequency interference. Coaxial cable has high bandwidth and can support transmission over long distances.

#### CPE

Customer Premise Equipment: typically computers, printers, etc, that are connected to the gateway at the subscriber location. CPE can be provided by the subscriber or the cable service provider. Also called a client.

#### **Crossover Cable**

A crossover cable is a cable that is used to interconnect two computers by "crossing over" (reversing) their respective pin contacts. A crossover cable is sometimes known as a null modem.

# D

### **Default Gateway**

A routing device that forwards traffic not destined to a station within the local subnet.

### DHCP

A Dynamic Host Configuration Protocol server dynamically assigns IP addresses to client hosts on an IP network. DHCP eliminates the need to manually assign static IP addresses by "leasing" an IP address and subnet mask to each client. It enables the automatic reuse of unused IP addresses.

#### DMZ

**DeMilitarized Zone.** This service opens one IP address to the Internet, usually for online gaming, and acts as a buffer between the Internet and your network.

### DNS

The Domain Name System is the Internet system for converting domain names (like <u>www.motorola.com</u>) to IP addresses. A DNS server contains a table matching domain names such as Internetname.com to IP addresses such as 192.169.9.1. When you access the world-wide web, a DNS server translates the URL displayed on the browser to the destination website IP address. The DNS lookup table is a distributed Internet database; no one DNS server lists all domain name to IP address matches.

#### **Domain Name**

A unique name, such as motorola.com, that maps to an IP address. Domain names are typically much easier to remember than are IP addresses. See *DNS*.

#### Download

To copy a file from one computer to another. You can use the Internet to download files from a server to a computer.

#### Driver

Software that enables a computer to interact with a network or other device. For example, there are drivers for printers, monitors, graphics adapters, modems, Ethernet, USB, HPNA, and many others.

#### DSL

**Digital Subscriber Line** 

#### DSSS

Direct-Sequence Spread Spectrum. DSSS is a transmission technology used in WLAN transmissions where a data signal at the sending station is combined with a higher data rate bit sequence, or chipping code, that divides the user data according to a spreading ratio. The chipping code is a redundant bit pattern for each bit that is transmitted, which increases the signal's resistance to interference. If one or more bits in the pattern are damaged during transmission, the original data can be recovered due to the redundancy of the transmission.

### **Dynamic IP Address**

An IP address that is temporarily leased to a host by a DHCP server. The opposite of *Static IP Address*.

# Ε

#### ESS

An Extended Service Set (ESS) is a set of two or more BSSs that form a single subnetwork. See also *BSS*.

#### Ethernet

The most widely used LAN type, also known as IEEE 802.3. The most common Ethernet networks are 10Base-T, which provide transmission speeds up to 10 Mbps, usually over unshielded, twisted-pair wire terminated with RJ-45 connectors. Fast Ethernet (100Base-T) provides speeds up to 100 Mbps. "Base" means "baseband technology" and "T" means "twisted pair cable."

Each Ethernet port has a physical address called the MAC address. Also see *MAC address*.

#### Event

A message generated by a device to inform an operator or the network management system that something has occurred.

## F

### Firewall

A security software system on some devices that enforces an access control policy between the Internet and the LAN for protection.

#### Firmware

Code written onto read-only memory (ROM) or programmable read-only memory (PROM). Once firmware has been written onto the ROM or PROM, it is retained even when the device is turned off. Firmware is upgradeable.

#### FTP

File Transfer Protocol is a standard Internet protocol for exchanging files between computers. FTP is commonly used to download programs and other files to a computer from web pages on Internet servers.

# G

### Gateway

A device that enables communication between networks using different protocols. See also *router*.

#### GUI

Graphical User Interface

# Η

#### Hexadecimal

A base-sixteen numbering system that uses sixteen sequential numbers (0 to 9 and the letters A to F) as base units before adding a new position. On computers, hexadecimal is a convenient way to express binary numbers.

#### Host

In IP, a host is any computer supporting end-user applications or services with full two-way network access. Each host has a unique host number that combined with the network number forms its IP address.

Host also can mean:

- A computer running a web server that serves pages for one or more web sites belonging to organization(s) or individuals
- A company that provides this service
- In IBM environments, a mainframe computer

### ICMP

Internet Control Message Protocol is a protocol used for error, problem, and informational messages sent between IP hosts and gateways. ICMP messages are processed by the IP software and are not usually apparent to the end-user.

#### IEEE

The Institute of Electrical and Electronics Engineers, Inc. (http://www.ieee.org) is an organization that produces standards, technical papers, and symposiums for the electrical and electronic industries and is accredited by ANSI. 802.11b and 802.11g are examples of standards they have produced.

#### Internet

A worldwide collection of interconnected networks using TCP/IP.

#### IP

Internet Protocol is a set of standards that enable different types of computers to communicate with one another and exchange data through the Internet. IP provides the appearance of a single, seamless communication system and makes the Internet a virtual network.

#### **IP Address**

A unique 32-bit value that identifies each host on a TCP/IP network. TCP/IP networks route messages based on the destination IP address.

For a Class C network, the first 24 bits are the network address and the final 8 bits are the host address; in dotted-decimal format it appears "network.network.network.host."

#### ISDN

Integrated Services Digital Network

### ISP

Internet Service Provider

# L

## LAN

Local Area Network. A local area network provides a full-time, high-bandwidth connection over a limited area such as a home, building, or campus. Ethernet is the most widely used LAN standard.

### LEAP

Lightweight Extensible Authentication Protocol (LEAP) is an authentication implementation of 802.1X by Cisco, which provides a challenge-response authentication mechanism and dynamic WEP key assignment.

# Μ

# MAC Address

The Media Access Control address is a unique, 48-bit value permanently saved in the ROM at the factory to identify each Ethernet network device. It is expressed as a sequence of 12 hexadecimal digits printed on the unit's label. You need to provide the MAC Address to the cable service provider. Also called an Ethernet address, physical address, hardware address, or NIC address.

### MB

One megabyte; equals 1,024 x 1,024 bytes, 1,024 kilobytes, or about 8 million bits.

### Mbps

Million bits per second (megabits per second). A rate of data transfer.

### MTU

The Maximum Transmission Unit is the largest amount of data that can be transmitted in one discrete message on a given physical network. The MTU places an upper bound on the size of a message that can be transferred by the network in a single frame. Messages exceeding the MTU must be fragmented before transmission, and reassembled at the destination.

#### Multicast

A data transmission sent from one sender to multiple receivers. See also *broadcast* and *unicast*.

# Ν

### NAT

Network Address Translation is an Internet standard for a LAN to use one set of IP addresses for internal traffic and a second set of IP addresses for external traffic. NAT provides some security because the IP addresses of LAN computers are invisible on the Internet.

#### Network

Two or more computers connected to communicate with each other. Networks have traditionally been connected using some kind of wiring.

### NIC

A Network Interface Card converts computer data to serial data in a packet format that it sends over the LAN. A NIC is installed in an expansion slot or can be built-in. Every Ethernet NIC has a MAC address permanently saved in its ROM.

# Ρ

# Packet

The unit of data that is routed between the sender and destination on the Internet or other packet-switched network.

### PCMCIA

The Personal Computer Memory Card International Association sets international standards for connecting peripherals to portable computers. Laptop computers typically have a PCMCIA slot that can hold one or two PC Cards to provide features such as Ethernet or wireless connectivity.

#### PING

A network utility that tests host reachability by sending a small packet to the host and waiting for a reply. If you PING a computer IP address and receive a reply, you know the computer is reachable over the network. It also stands for "Packet Internet Groper."

#### **Port Triggering**

A mechanism that allows incoming communication with specified applications.

#### PPP

Point-to-Point Protocol is used to transport other protocols, typically for simple links over serial lines. It is most commonly used to access the Internet with a dial-up modem.

#### **PPPoE**

Point-to-Point Protocol over Ethernet. Used by many DSL Internet Service Providers for broadband connection.

### PPTP

Point-to-Point Tunneling Protocol encapsulates other protocols. It is a new technology to create VPNs developed jointly by several vendors.

#### **Private IP Address**

An IP address assigned to a computer on the LAN by the DHCP server for a specified lease time. Private IP addresses are invisible to devices on the Internet. See also *Public IP Address*.

#### Protocol

A formal set of rules and conventions for exchanging data. Different computer types (for example PC, UNIX, or mainframe) can communicate if they support common protocols.

#### **Public IP Address**

The IP address assigned by the service provider. A public IP address is visible to devices on the Internet. See also *Private IP Address*.

# R

### RJ-11

The most common type of connector for household or office phones.

#### RJ-45

An 8-pin modular connector; the most common connector type for 10Base-T or 100Base-T Ethernet networks.

#### Roaming

The ability to transfer your wireless session from one AP to another AP seamlessly.

#### ROM

Read-Only Memory.

#### Router

On IP networks, a device connecting at least two networks, which may or may not be similar. A router is typically located at a gateway between networks. A router operates on OSI network layer 3. It filters packets based on the IP address, examining the source and destination IP addresses to determine the best route on which to forward them.

A router is often included as part of a network switch. A router can also be implemented as software on a computer.

#### **Routing Table**

A table listing available routes that is used by a router to determine the best route for a packet.

#### RTS

Request To Send.

# S

#### Server

In a client/server architecture, a dedicated computer that supplies files or services such as file transfer, remote login, or printing to clients. Also see *client*.

#### **Service Provider**

A company providing Internet connection services to subscribers.

#### SMTP

Simple Mail Transfer Protocol is a standard Internet protocol for transferring e-mail.

#### Static IP Address

An IP address that is permanently assigned to a host. Normally, a static IP address must be assigned manually. The opposite of *Dynamic IP Address*.

### Station

IEEE 802.11b term for wireless client.

#### Subscriber

A user who accesses television, data, or other services from a service provider.

## Subnet Mask

A methodology that determines what the router will examine for the destination of an IP address. A router delivers packets using the network address.

#### Switch

On an Ethernet network, a switch filters frames based on the MAC address, in a manner similar to a bridge. A switch is more advanced because it can connect more than two segments.

# T

# ТСР

Transmission Control Protocol on OSI transport layer four, provides reliable transport over the network for data transmitted using IP (network layer three). It is an end-to-end protocol defining rules and procedures for data exchange between hosts on top of connectionless IP. TCP uses a timer to track outstanding packets, checks error in incoming packets, and retransmits packets if requested.

### TCP/IP

The Transmission Control Protocol/Internet Protocol suite provides standards and rules for data communication between networks on the Internet. It is the worldwide Internetworking standard and the basic communications protocol of the Internet.

### Tunnel

To place packets inside other packets to send over a network. The protocol of the enclosing packet is understood by each endpoint, or tunnel interface, where the packet enters and exits the network. VPNs rely on tunneling to create a secure network.

Tunneling requires the following protocol types:

- A carrier protocol, such as TCP, used by the network that the data travels over
- An encapsulating protocol, such as IPSec, L2F, L2TP, or PPTP, that is wrapped around the original data
- A passenger protocol, such as IP, for the original data

# U

# UDP

User Datagram Protocol. A method used along with the IP to send data in the form of message units (datagram) between network devices over a LAN or WAN.

#### Unicast

A point-to-point data transmission sent from one sender to one receiver. This the normal way you access websites. See also *multicast*.

#### USB

Universal Serial Bus is a computer interface for add-on devices such as printers, scanners, mice, modems, or keyboards. USB supports data transfer rates of 12 Mbps and plug-and-play installation. You can connect up to 127 devices to a single USB port.

# V

### VolP

Voice over Internet Protocol is a method to exchange voice, fax, and other information over the Internet. Voice and fax have traditionally been carried over traditional telephone lines of the PSTN (Public Switched Telephone Network) using a dedicated circuit for each line. VoIP enables calls to travel as discrete data packets on shared lines. VoIP is an important part of the convergence of computers, telephones, and television into a single integrated information network.

#### VPN

A virtual private network is a private network that uses "virtual" connections (tunnels) routed over a public network (usually the Internet) to provide a secure and fast connection; usually to users working remotely at home or in small branch offices. A VPN connection provides security and performance similar to a dedicated link (for example, a leased line), but at much lower cost.

# W

### WAN

A wide-area network provides a connection over a large geographic area, such as a country or the whole world. The bandwidth depends on need and cost, but is usually much lower than for a LAN.

### WAP

Wireless Access Point or Wireless Access Protocol. See also Access Point.

## WEP

Wired Equivalent Privacy encryption protects the privacy of data transmitted over a wireless LAN. WEP uses keys to encrypt and decrypt transmitted data. The access point must authenticate a client before it can transfer data to another client. WEP is part of IEEE 802.11b.

# Wi-Fi<sup>®</sup>

Wireless fidelity (pronounced why'-fy) brand name applied to products supporting IEEE 802.11b/g.

#### WLAN

Wireless LAN.

### WPA

Wi-Fi Protected Access. A security regimen developed by IEEE for protection of data on a WLAN.

#### www

World Wide Web. An interface to the Internet that you use to navigate and hyperlink to information.